# クラウド勤怠管理システム AKASHI トライアル登録手順書

この手順書はAKASHI正規代理店の (株)リーガルネットワークスのHPをご覧頂いた お客様に無料で配布しております。

トライアル登録時は必ず下記をご入力ください。 代理店コード:**1GC0000000**

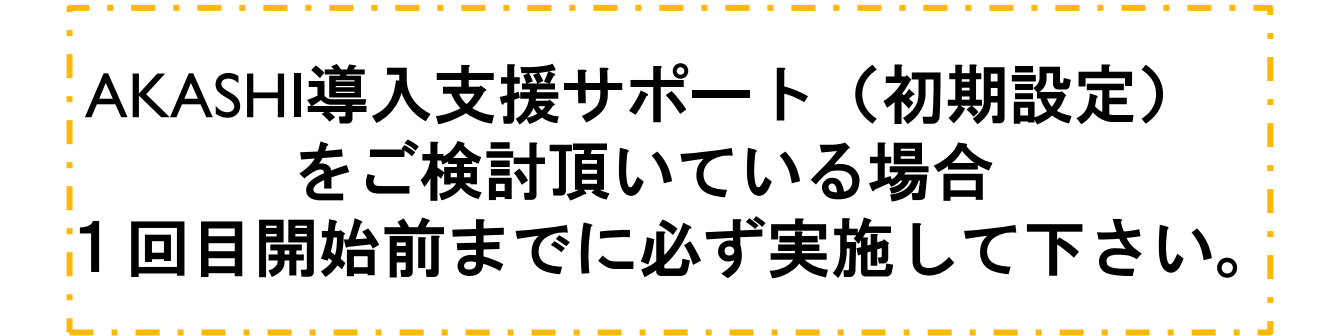

株式会社リーガルネットワークス © 2020-2021 Legal Networks

## AKASHIトライアル登録

#### 30日間無料でプレミアムプランと同様の機能を お試しいただけます!

#### <登録手順>

- 1. AKASHIホームページにアクセス (<https://ak4.jp/>)
- 2. 「30日間無料トライアルはこちら」をクリック

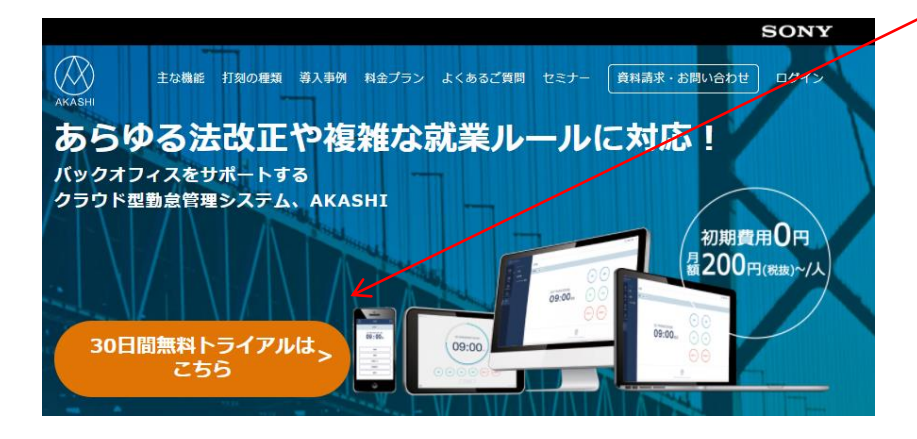

## 3. トライアル登録画面に必要事項を入力

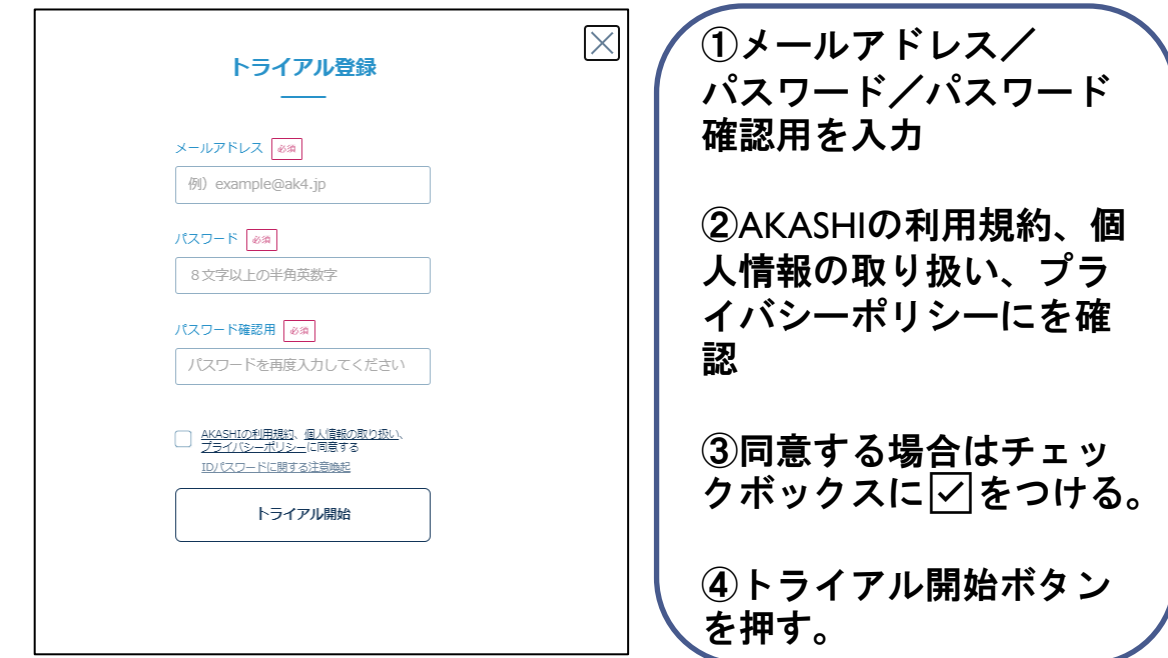

## 登録したパスワードを忘れずにお控え下さい!!

## AKASHIトライアル登録ーその2

#### 登録メールアドレスに仮登録完了メールが届きます。

#### 1. 受信したメールを確認

```
AKASHI仮登録完了のお知らせ
    クラウド勤怠管理システム AKASHI <no-reply@ak4.jp>
    宛先
登録したメールアドレス 様
この度は、クラウド勤怠管理システム AKASHI にご登録いただき、
誠にありがとうございます。
以下の URL をクリックして、本登録のお手続きをお願いいたします。
https://atnd.ak4.jp/company_manager/appl_URL表示
この URL の有効期限は、本メール配信から 24 時間です。
このメールに心当たりがない方は、お手数をおかけしますが
本メールは破棄していただきますようお願い申し上げます。
・本メールは送信専用です。
 ご返信いただきましても対応いたしかねますのでご了承くださいませ。
■このメールにお心当たりの無い方は AKASHI コンタクトセンター
までご連絡をお願いいたします。
【AKASHI コンタクトセンター】
E-mail : akashi cc@ak4.jp
受付時間:AM9:00~PM6:00 ただし、土日・祝日・夏季休暇・年末年始を除く
URL
     .https://ak4.jp
```
2. 表示されているURLをクリックし本登録開始 ※このURLの有効期限はメール配信から24時間です!

## AKASHIトライアル登録ーその3

トライアル基本情報登録を行います。 代理店コード(**1GC0000000**)の入力をお願いします。

### 1. 表示されているすべての項目を入力し登録

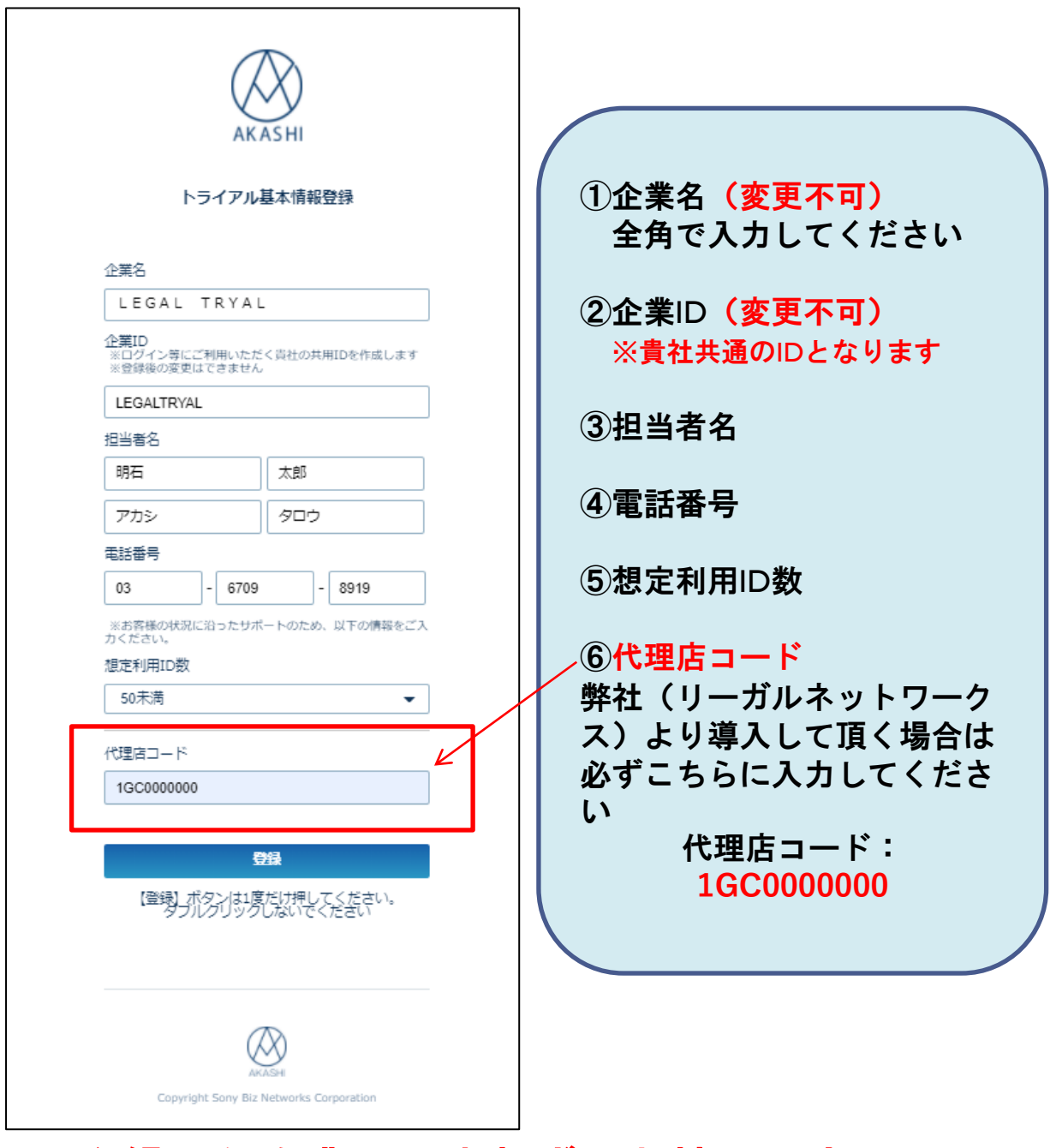

## 登録した企業IDは忘れずにお控え下さい!!

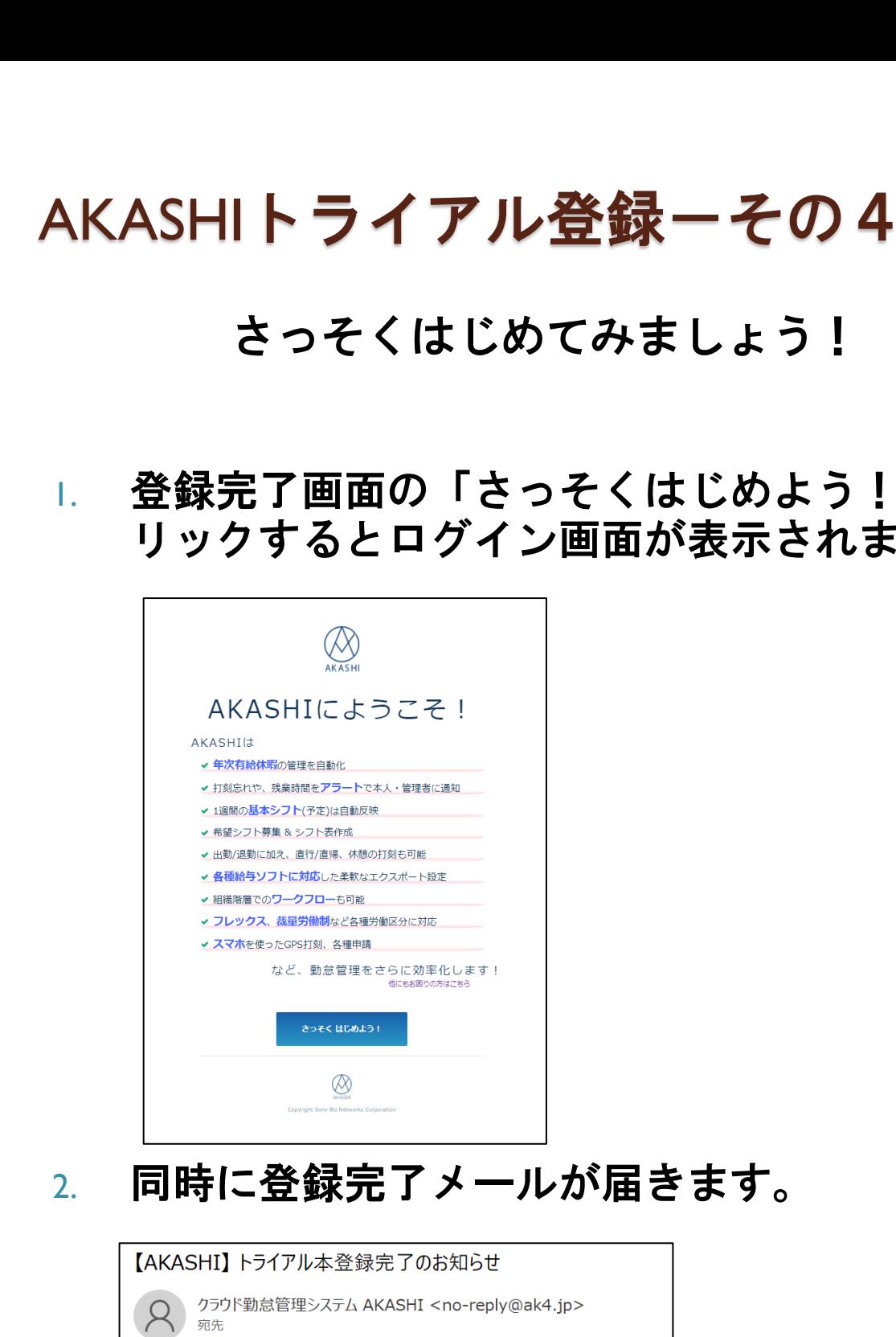

#### 1. 登録完了画面の「さっそくはじめよう!」をク リックするとログイン画面が表示されます

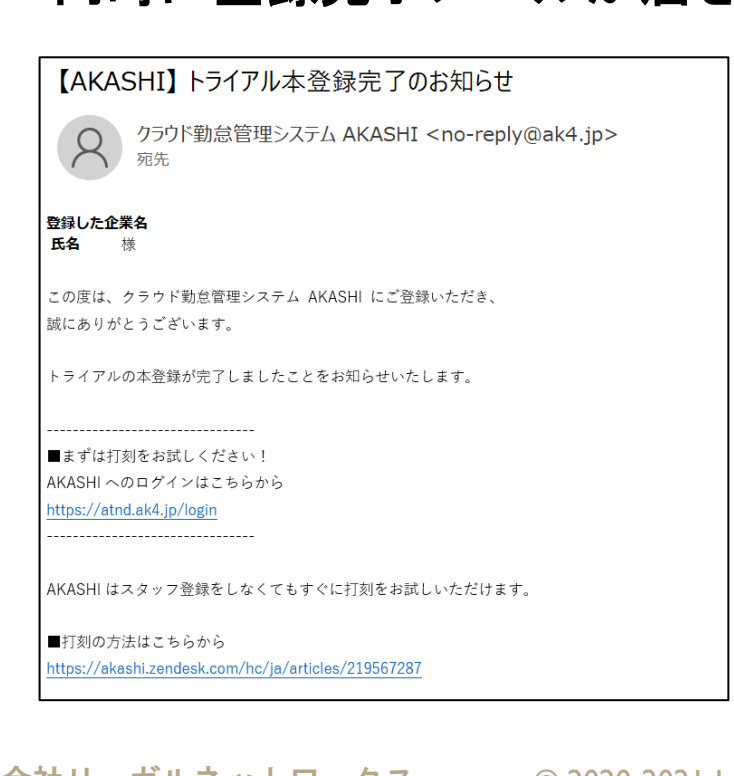

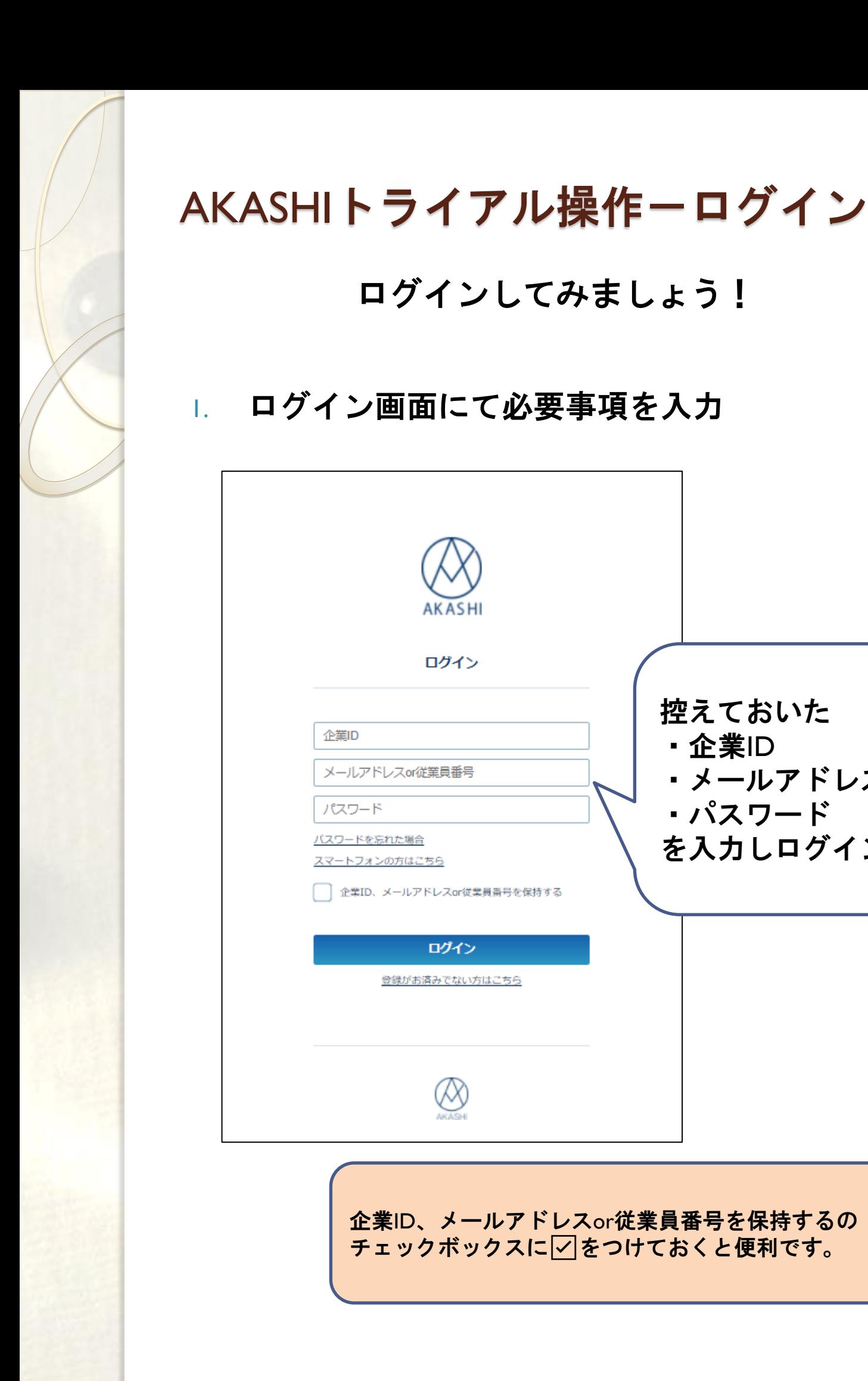

ログイン

企業ID、メールアドレスor従業員番号を保持する

ログイン

登録がお済みでない方はこちら

Ø

企業ID

パスワード

バスワードを忘れた場合 スマートフォンの方はこちら

メールアドレスor従業員番号

企業ID、メールアドレスor従業員番号を保持するの チェックボックスに▽をつけておくと便利です。

控えておいた

・パスワード

・メールアドレス

を入力しログイン

・企業ID

ログインしてみましょう!

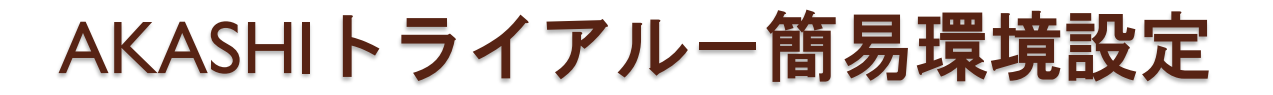

#### 7つの質問に答えて初期設定を完了しよう!

1. ログイン後、初回のみ表示画面で「分かりまし た!」をクリック

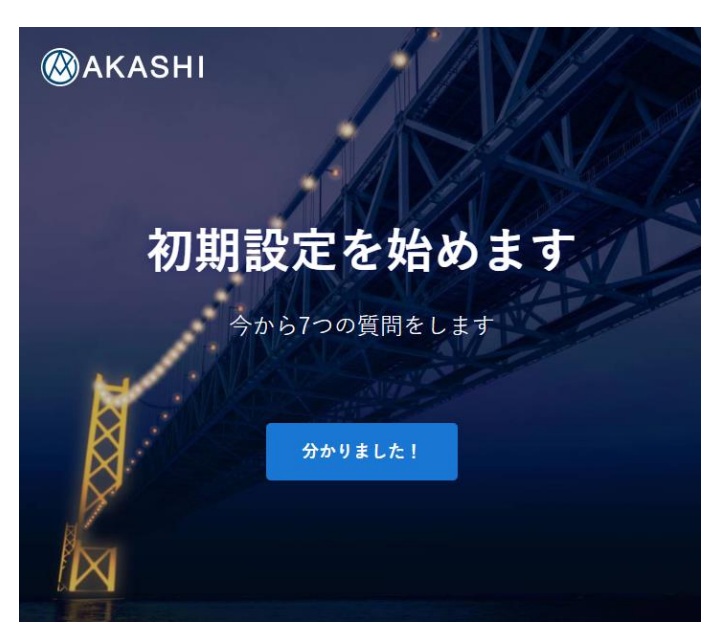

## 2. (1/7) 該当する雇用形態を選択し「次へ」

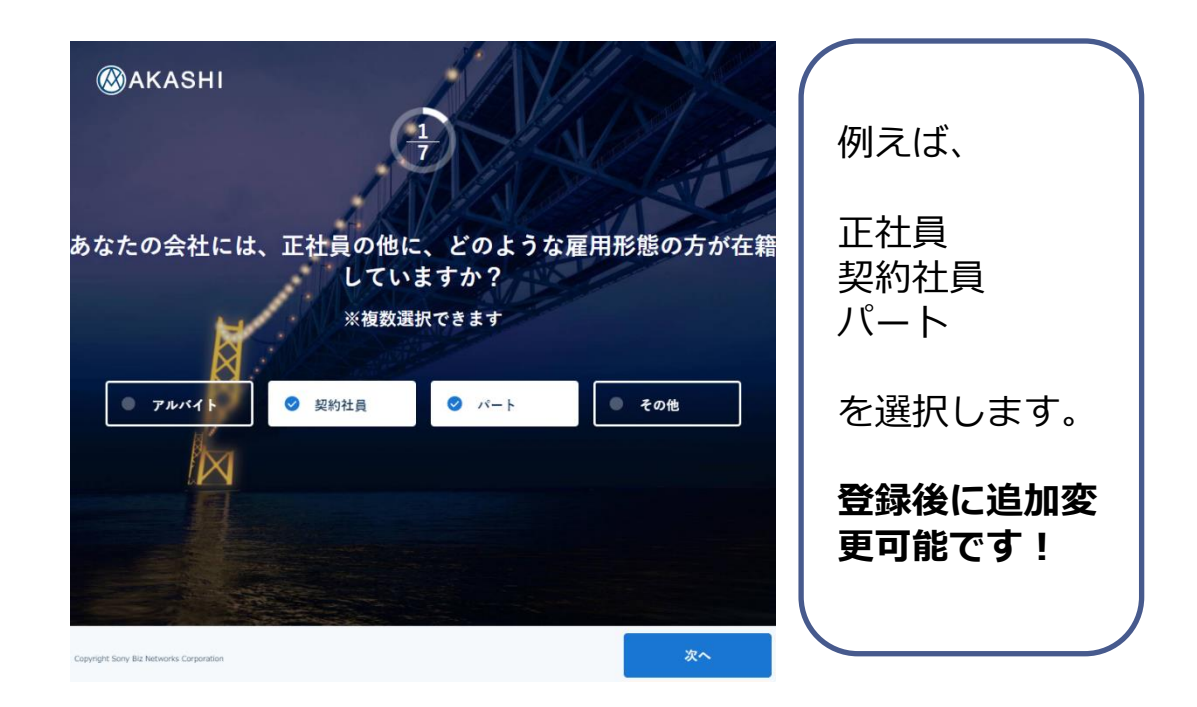

3. (2/7) 正社員の締め日を選択し「次へ」

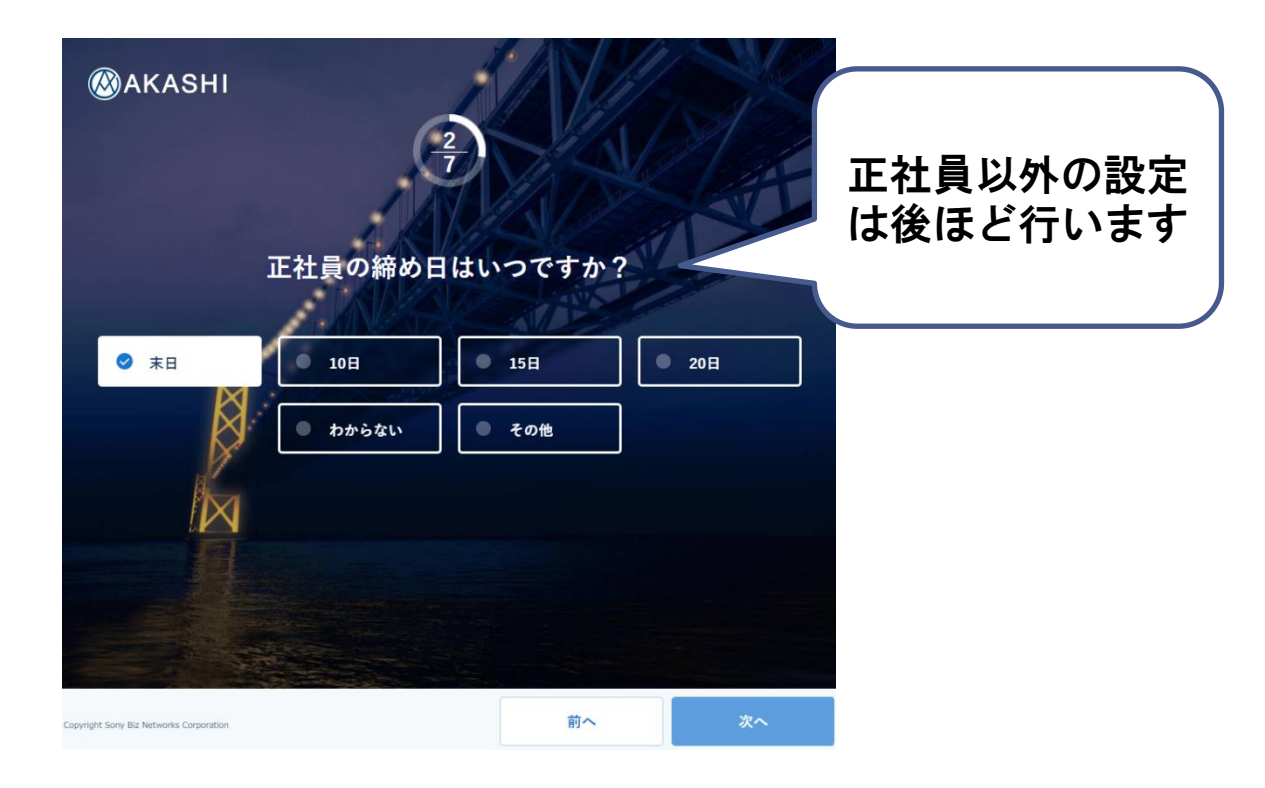

### 4. (3/7)正社員の始業・終業時刻及び休憩時刻を 入力し「次へ」

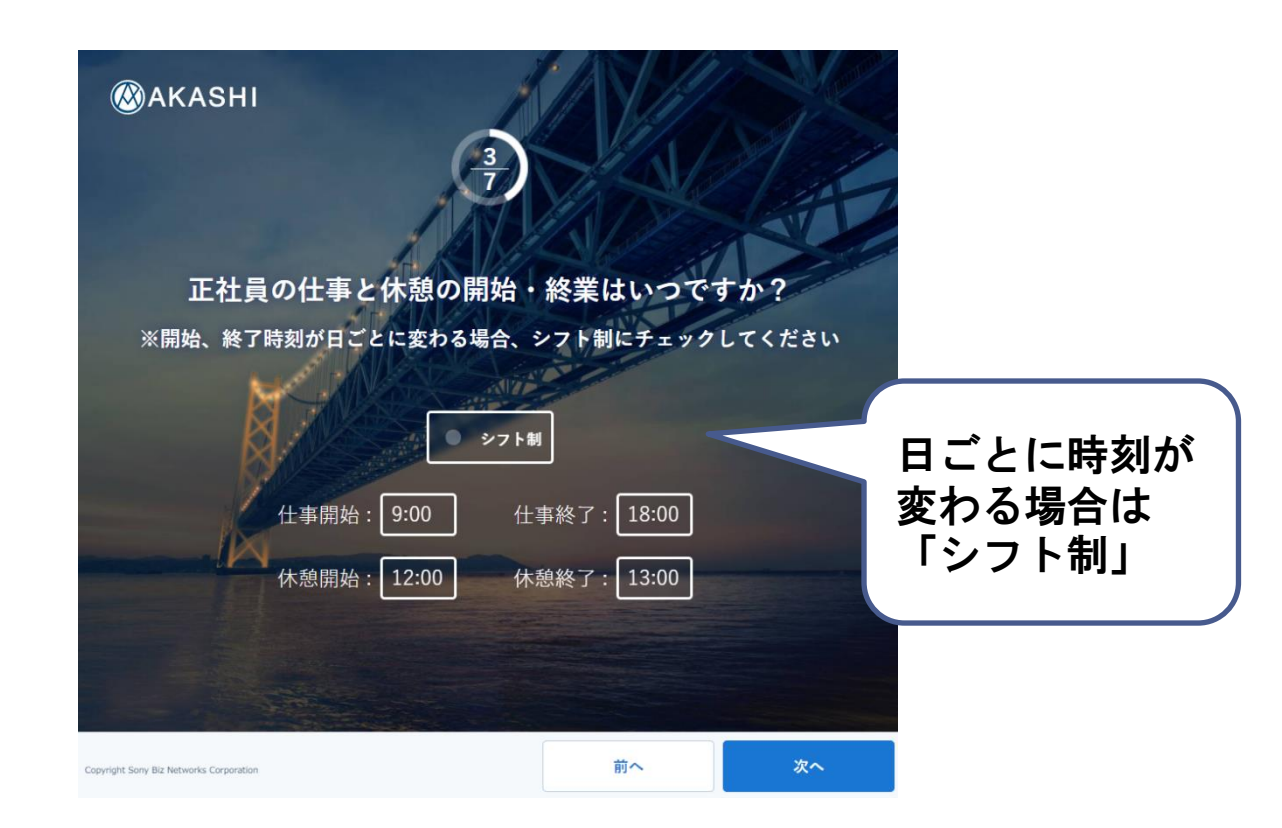

#### 5. (4/7)残業申請有無を選択し「次へ」

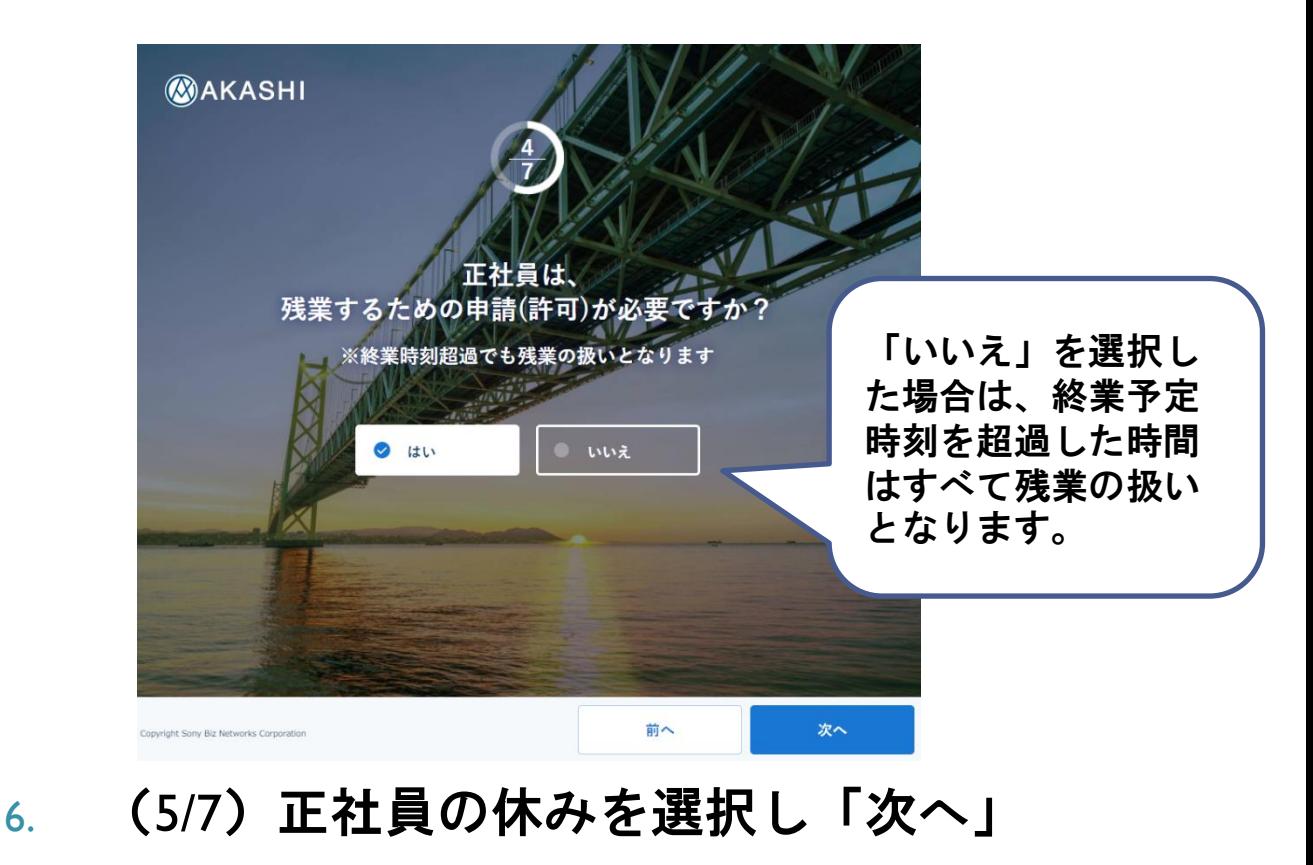

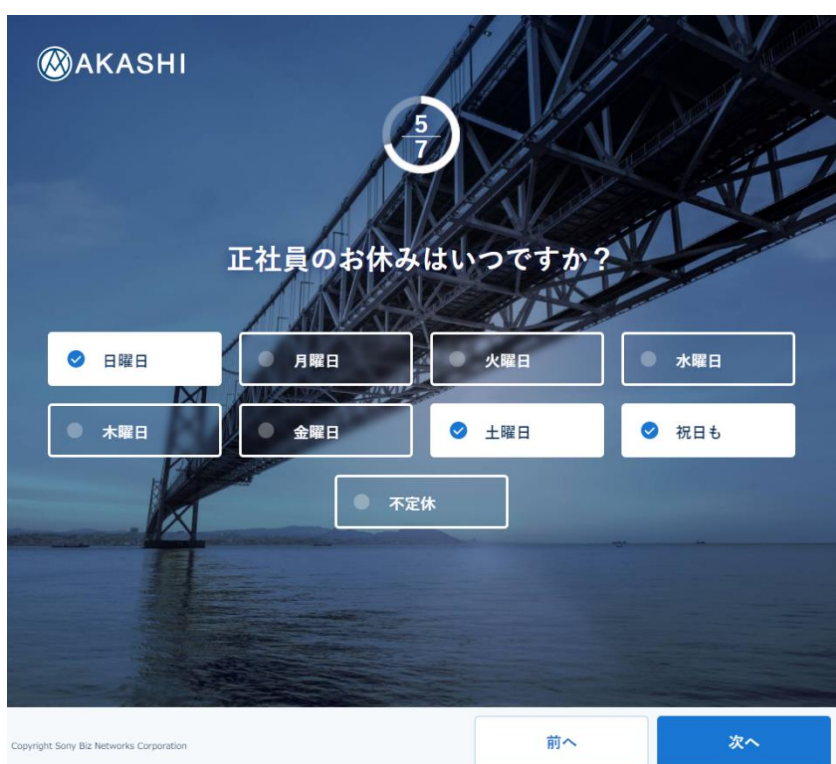

### 7. (6/7)残業申請有無を選択し「次へ」

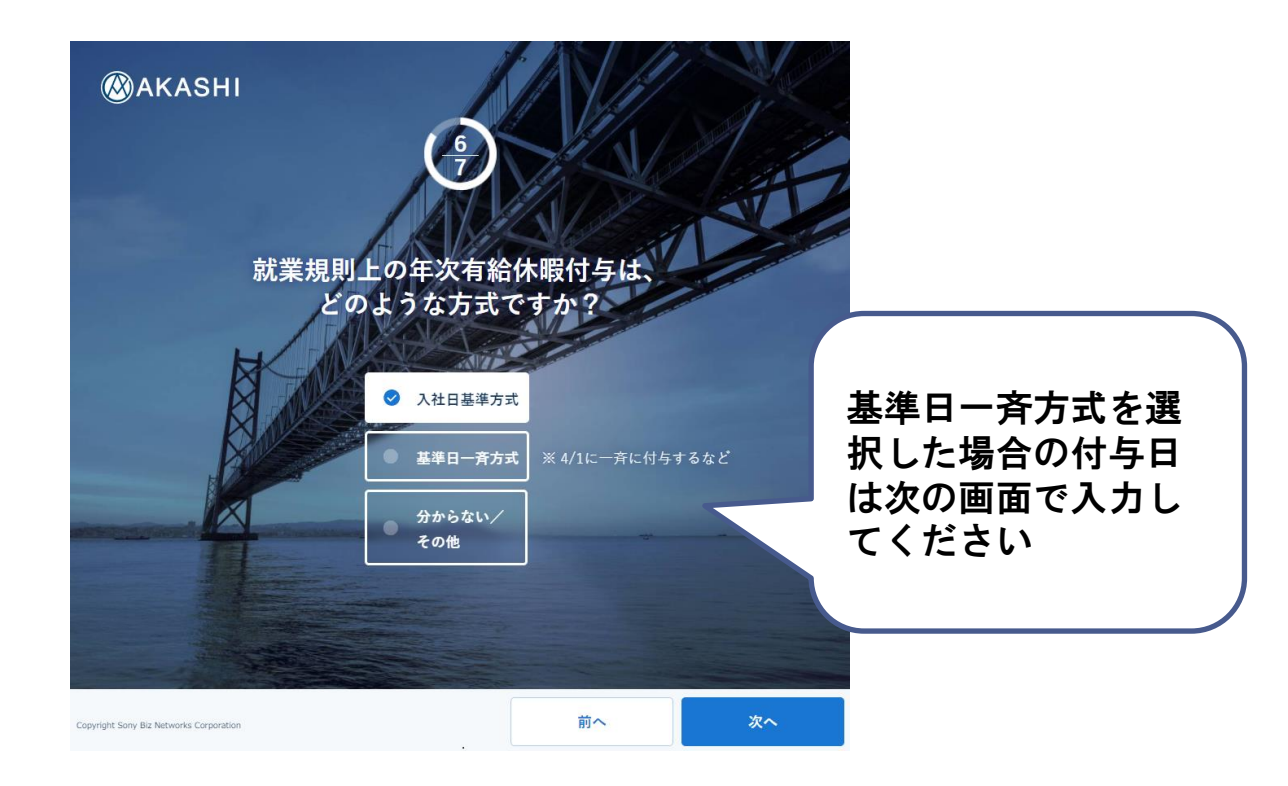

8. (7/7)通知機能利用有無を選択し「登録する」

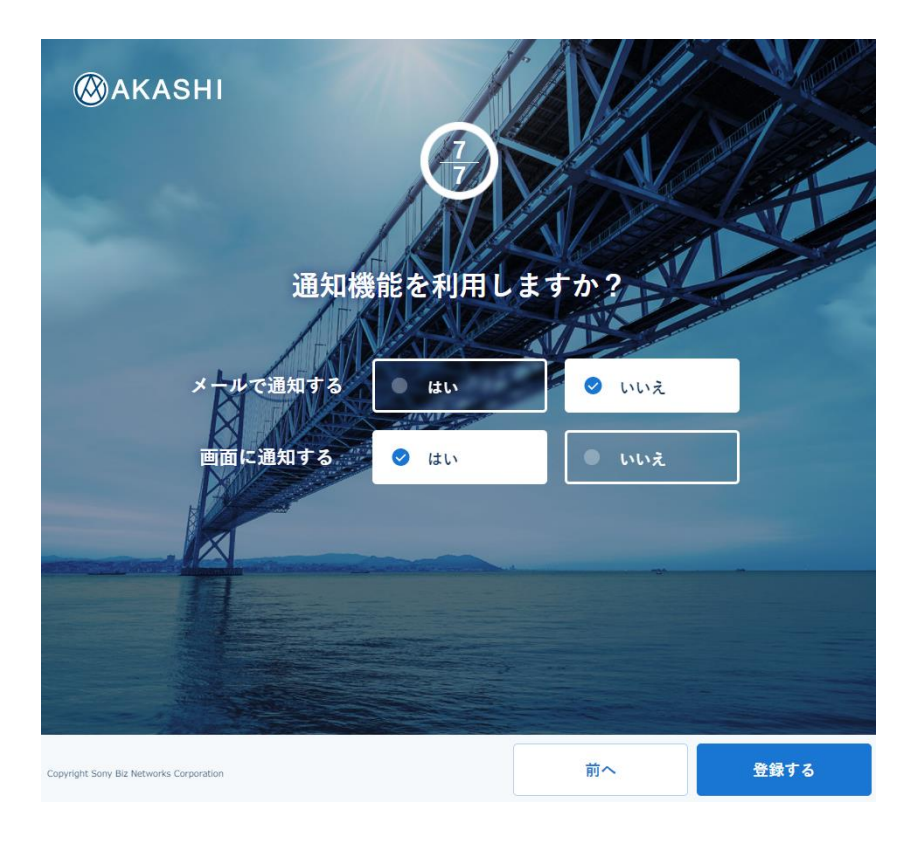

#### メールで通知するを「いいえ」としておき、動作確認段階で 変更することをおススメします!

## 簡易環境設定完了!早速利用してみましょう♪

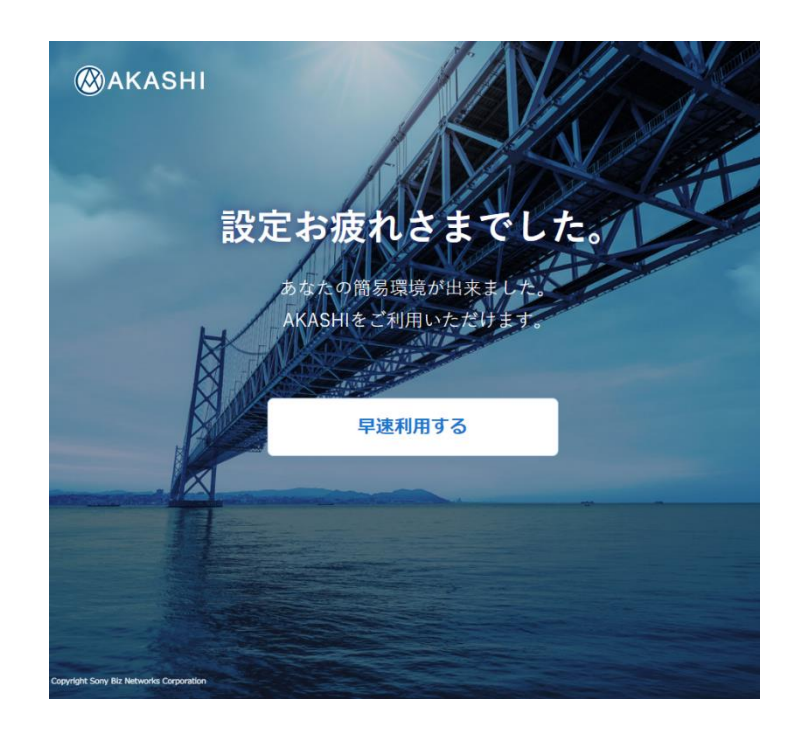

#### 1. 企業設定にて利用する機能を変更

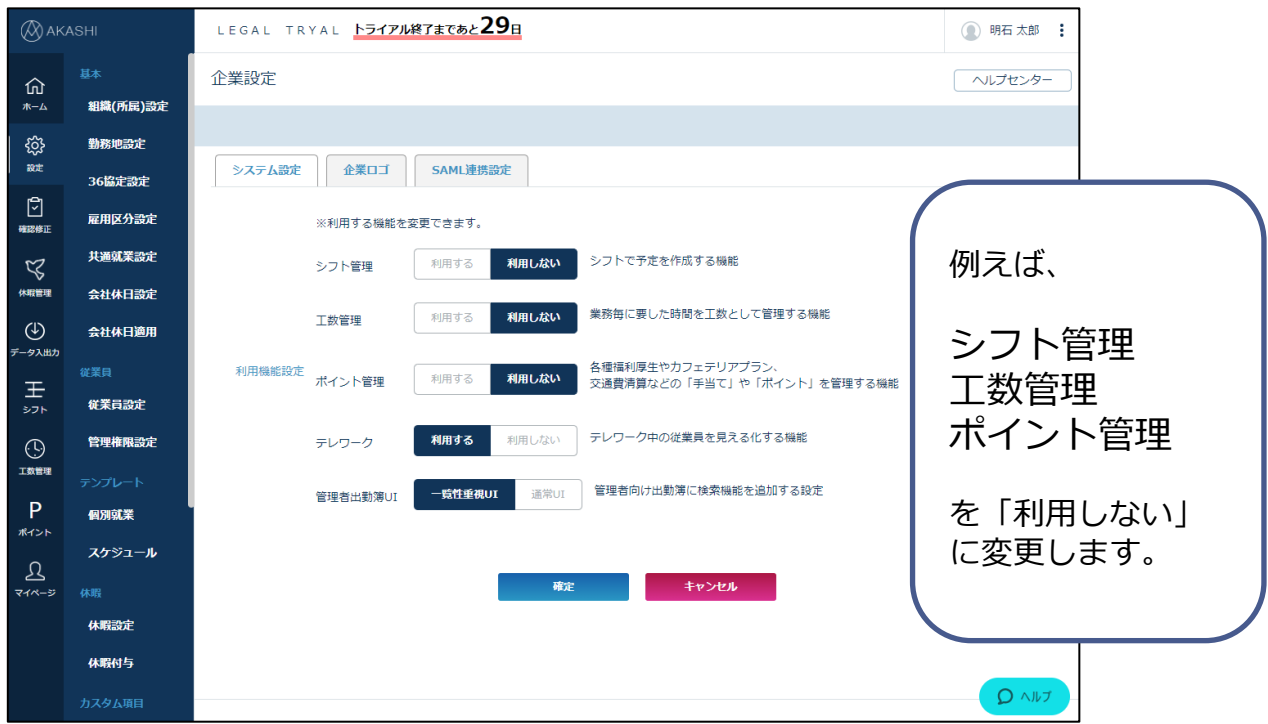

初期設定はプレミアムプランと同様の機能が利用できる設定と なっているため、使いたい機能のみ「利用する」としましょう! メニュー表示がスッキリします。 いつでもこの設定は変更が可能です。